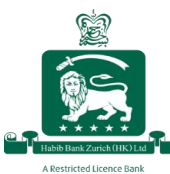

# **Reset Password**

If you forget your password, you can reset it by following the steps below:

## **Resetting your password using the HBZ mobile banking app**

### **Step 1:**

Click on the menu option  $(\equiv)$  in the top left corner to view more options

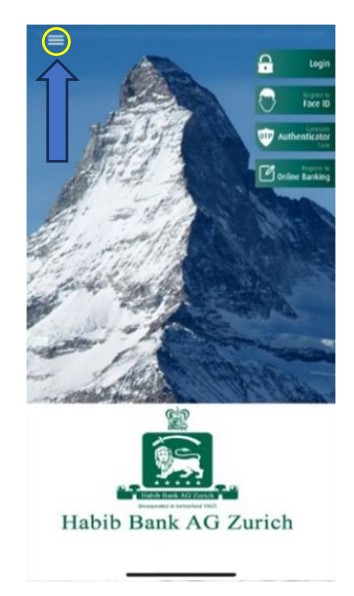

### **Step 2:**

Click on "Forgot Password"

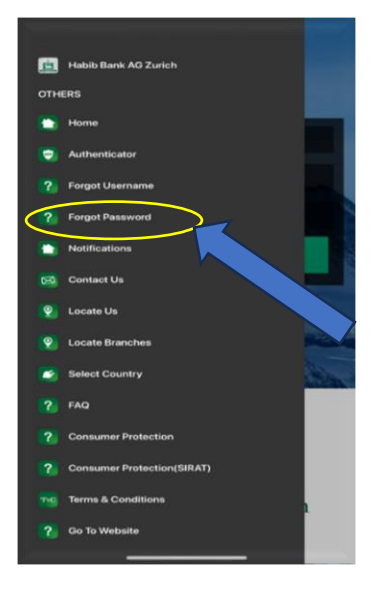

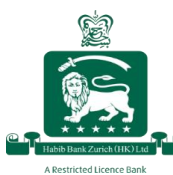

# Habib Bank Zurich (Hong Kong) Limited A Restricted Licence Bank

## **Step 3:**

Enter your username

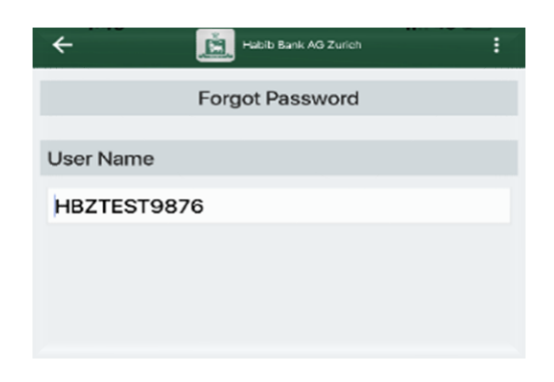

## **Step 4:**

Provide the answers to your security questions to verify your identity, and click "Proceed" to receive a One-Time Password (OTP) via SMS on your registered mobile number

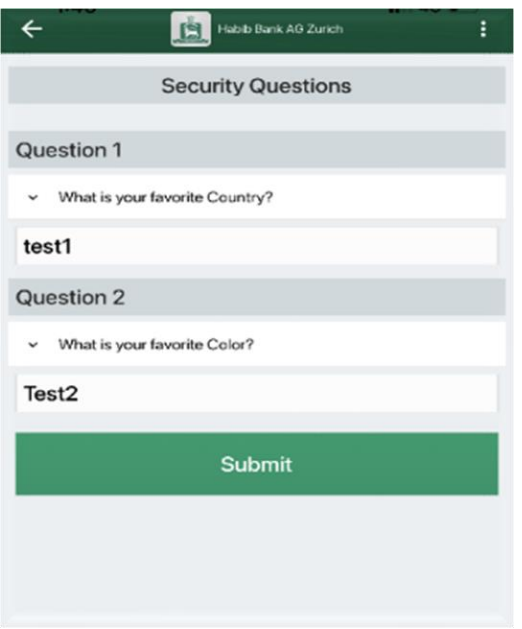

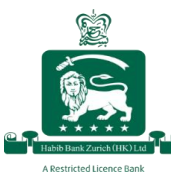

## **Step 5:**

Enter the received OTP and click "Submit"

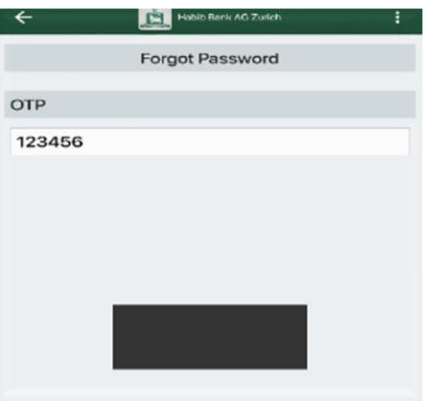

#### **Step 6:**

Enter your new password and click "Confirm"

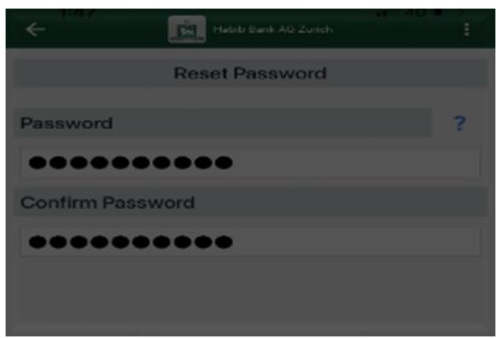

Once you have successfully created your new password, you will see the below message on your screen

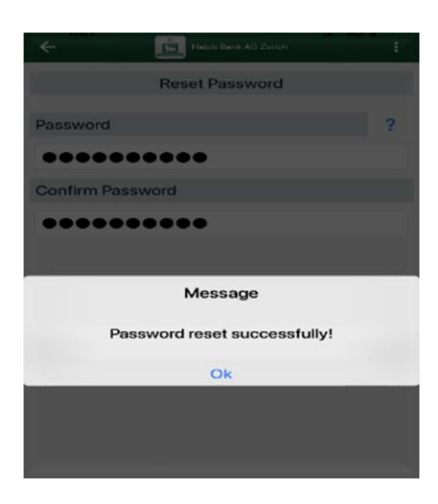